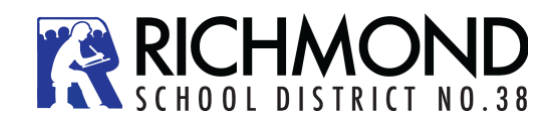

## 登录

激活家长账号后,系统会发送一个用户名(Login ID)和临时密码(Password)到您的电子信箱,这 个邮件发自于 'sysadmin@myeducation.gov.bc.ca'。输入或点击 MyEdBC 家长账号的链接: <https://www.myeducation.gov.bc.ca/aspen/logon.do> 打开主页后,你会看到登录窗口。请按以下步 骤激活账户:

- 输入您的用户名和临时密码
- 点击 **Log On**
- 系统会提示修改密码。当前密码**(Current Password)**就是邮件中的临时密码。输入 "**新密码**"**(New Password)**并"确认新密码" **(Confirm New Password)** 。
- 系统会提示确认您的电子邮件地址并输入您的安全选项**(Security Preferences)**, 您需 选择一个安全问题并回答问题、记住答案 。一旦需要时,这个设置会让您在登录页面 通过使用**忘记密码**(**Forgot my Password)**功能重制密码。

**MyEducation BC Prod** 

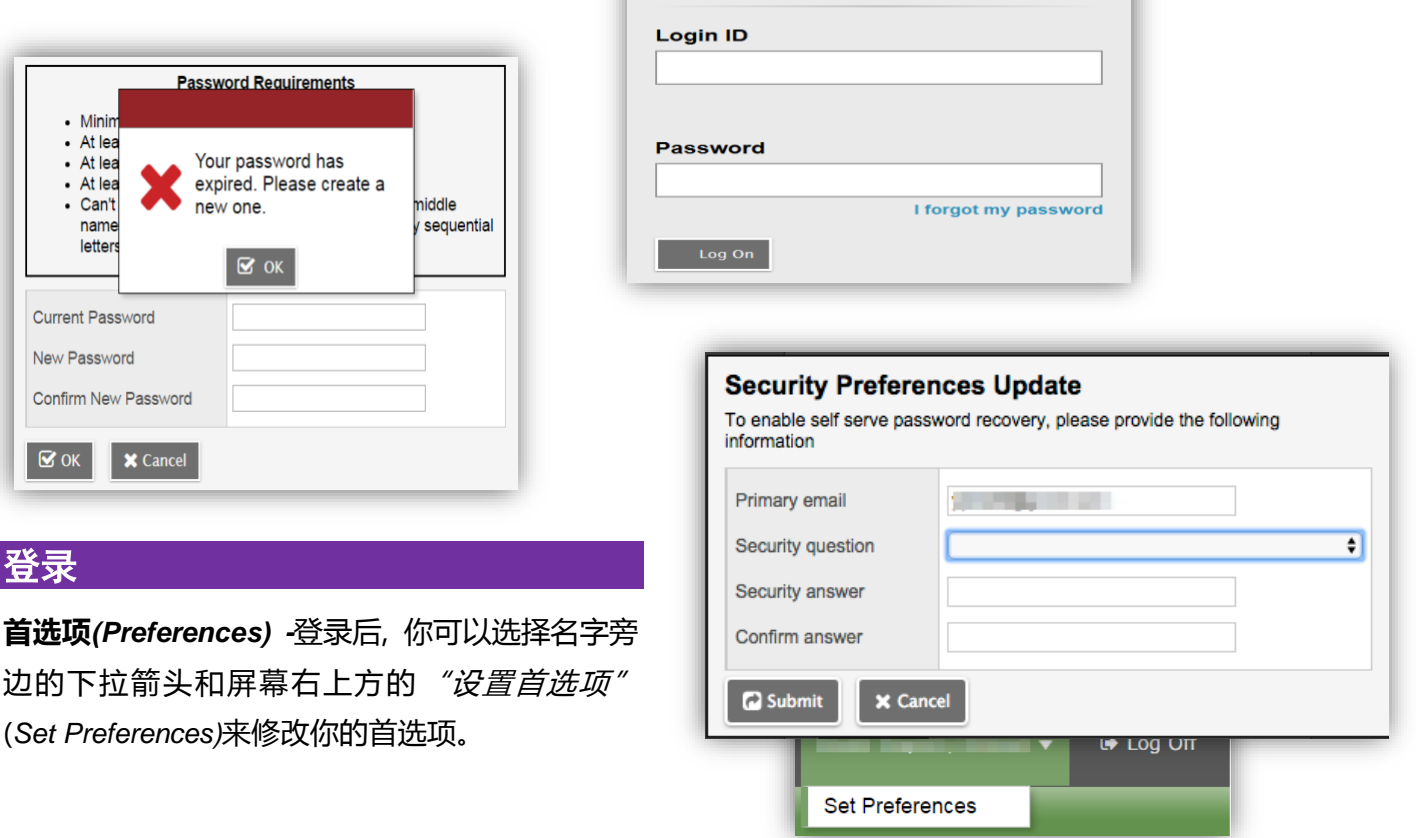

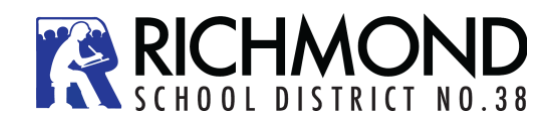

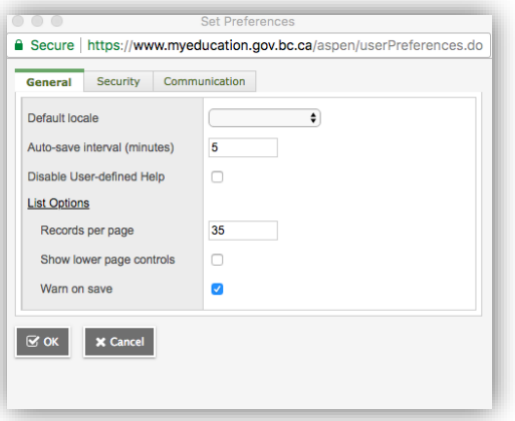

常规*(General*)-设置自动保存时间间隔和记录页面浏 览量

安全*(Security)*-显示主要电子邮件地址及您的安全问 题和答案

信息*(Communication)*-控制每页发布的信息数量

**密码恢复***(Password Recovery )-*如果您忘记了 MyEdBC 账号密码, 您可在登录页面点击"忘记密 码(*I forgot my password)*"链接 ,之后您会收到一 封含有新密码的邮件。

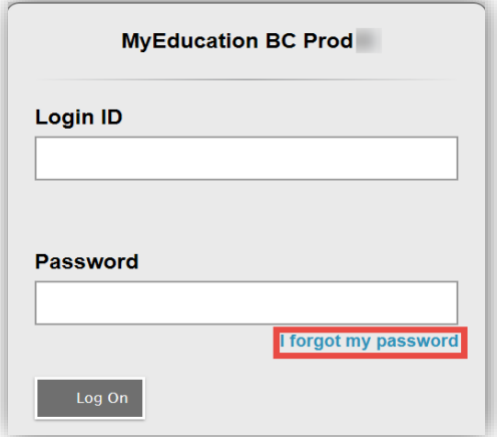

**MyEducationBC (MyEd BC)**是一个安全的网站,**BC** 省的大部分学区在使用该系统。系统的安全使用由 **<** 学校法案和信息自由及隐私保护法案**>**的条例和法规来规范。如果您有任何问题,请联络校方。